# 使用Firepower机箱管理器升级Firepower可扩展 操作系统(FXOS)

目录

简介 先决条件 要求 使用的组件 背景信息 开始使用前 配置 验证

简介

本文档介绍使用Firepower机箱管理器升级Firepower可扩展操作系统(FXOS)版本的示例。

先决条件

要求

建议掌握下列主题的相关知识:

• 本指南无特定要求

使用的组件

本文档中的信息基于以下软件和硬件版本:

- 思科Firepower 4125
- Firepower机箱管理器(FCM)版本2.12(0.484)

本文档中的信息都是基于特定实验室环境中的设备编写的。本文档中使用的所有设备最初均采用原 始(默认)配置。如果您的网络处于活动状态,请确保您了解所有命令的潜在影响。

# 背景信息

本文档的具体要求包括:

- 与机箱管理IP的连接
- FXOS安装包(**.SPA**)之前从软件Cisco门户下载

以下设备支持此升级过程:

- Cisco Firepower 4100 系列
- Cisco Firepower 9300 系列

## 开始使用前

- 1. 检验型号是否与此过程兼容。
- 2. 备份FXOS和逻辑设备配置。
- 3. 安排一个维护窗口来执行此过程。

### 配置

步骤1:登录到Firepower机箱管理器:

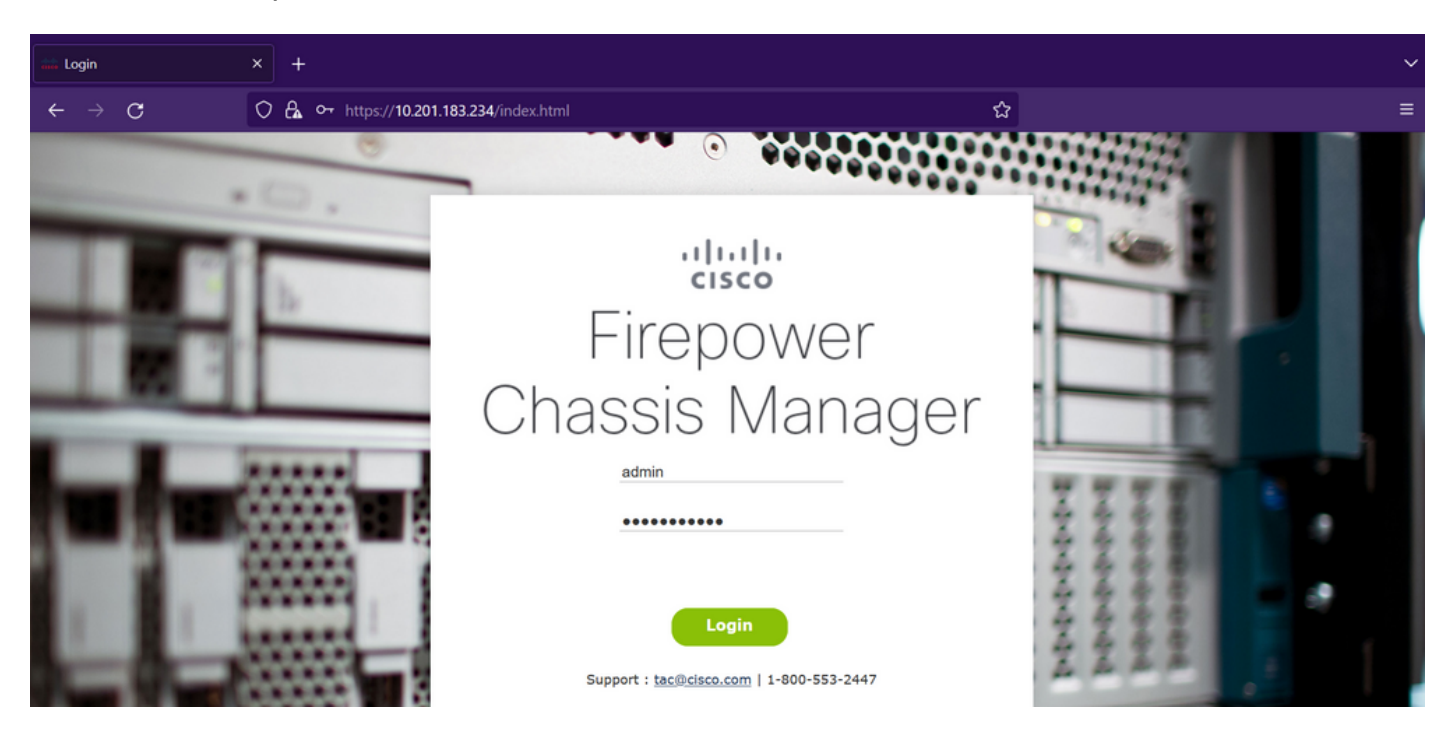

注意:要登录FCM,您需要使用机箱的管理IP地址,请注意此IP不同于逻辑设备(FTD或 ASA)的管理IP。

第二步: 导航至 **System > Updates** 访问Firepower机箱管理器上的更新页面:

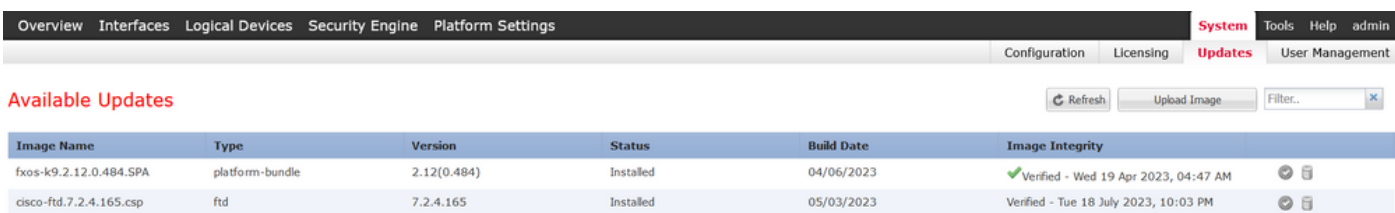

#### 11 Successful Login in last 24 hrs - View Details | Tue Jul 18 2023 at 22:56:05 from - console

بابتيار.<br>معمد

第三步:在Firepower机箱管理器上上传安装软件包:

I.点击Upload Image按钮。

II.单击Browse按钮,然后在"文件资源管理器"中选择您的安装软件包。

III.选择Upload按钮开始上传包。

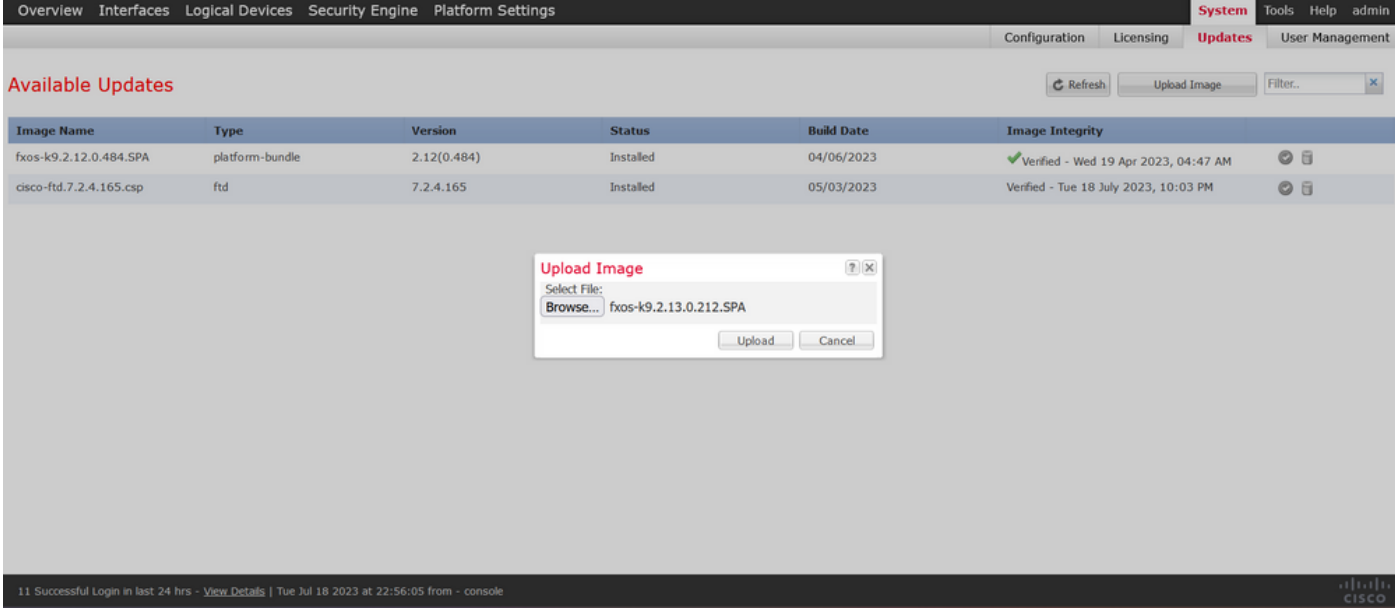

上传进度条示例:

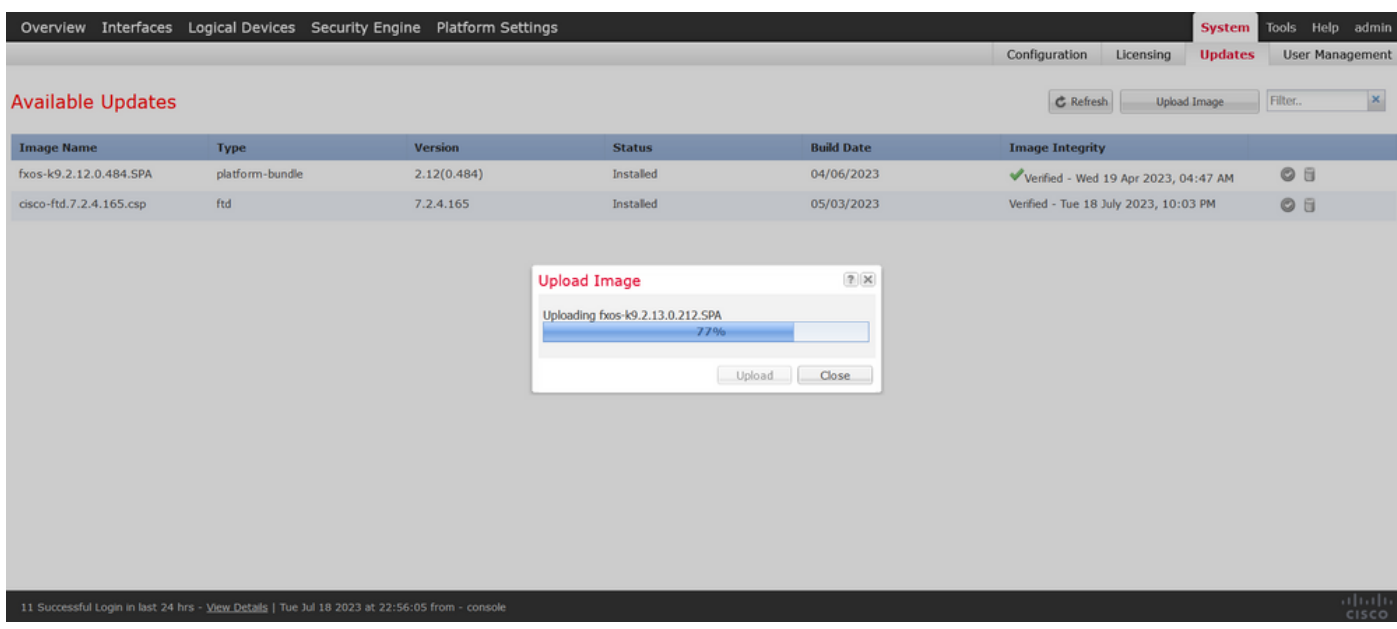

### 第四步:在弹出窗口中单击OK以返回到Updates页面:

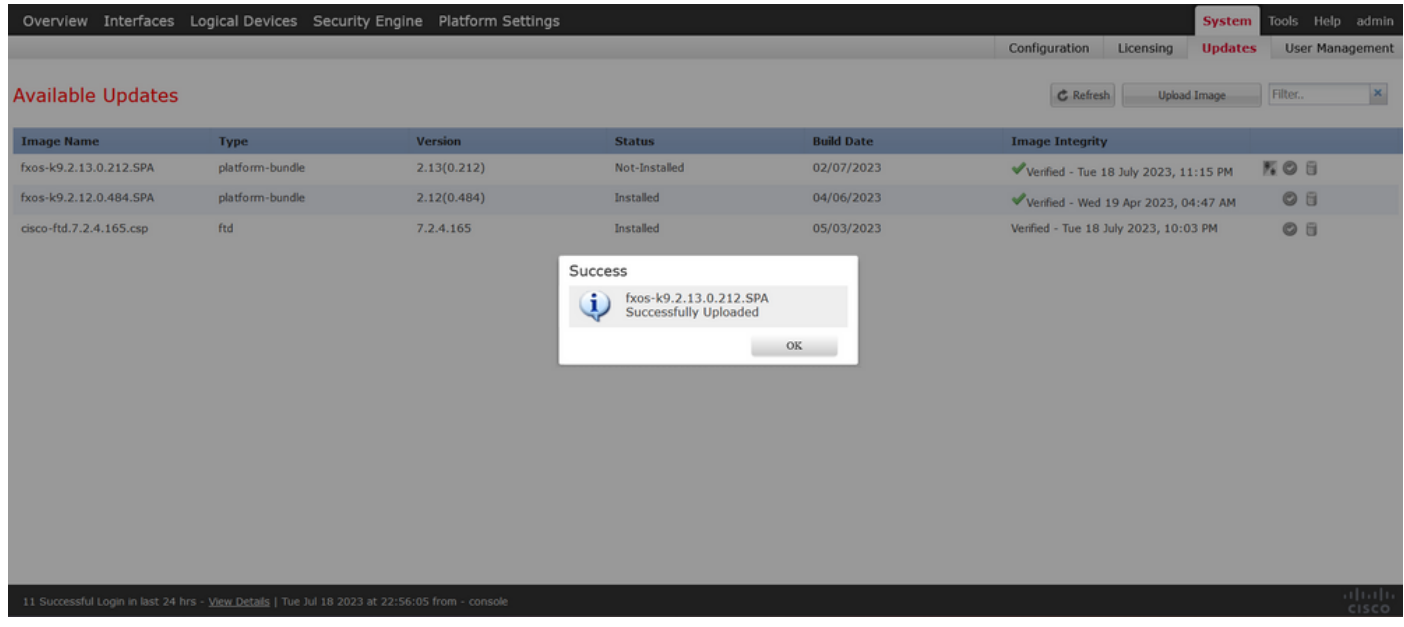

第五步:单击Upgrade按钮启动安装过程:

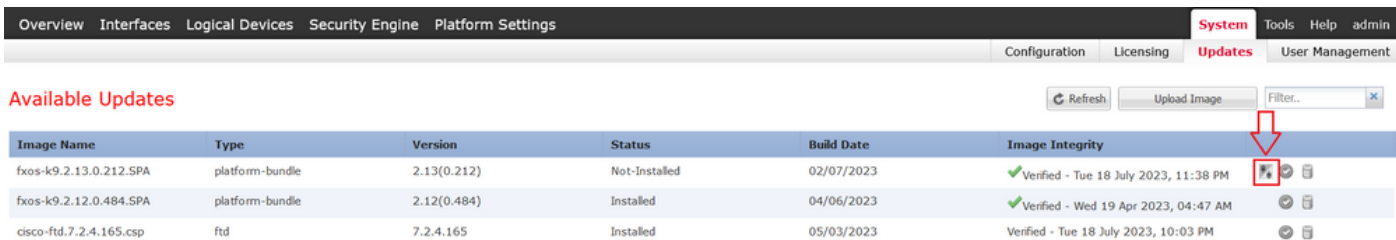

11 Successful Login in last 24 hrs - View Details | Tue Jul 18 2023 at 22:56:05 from - console

### 第6步:选择是以确认升级过程:

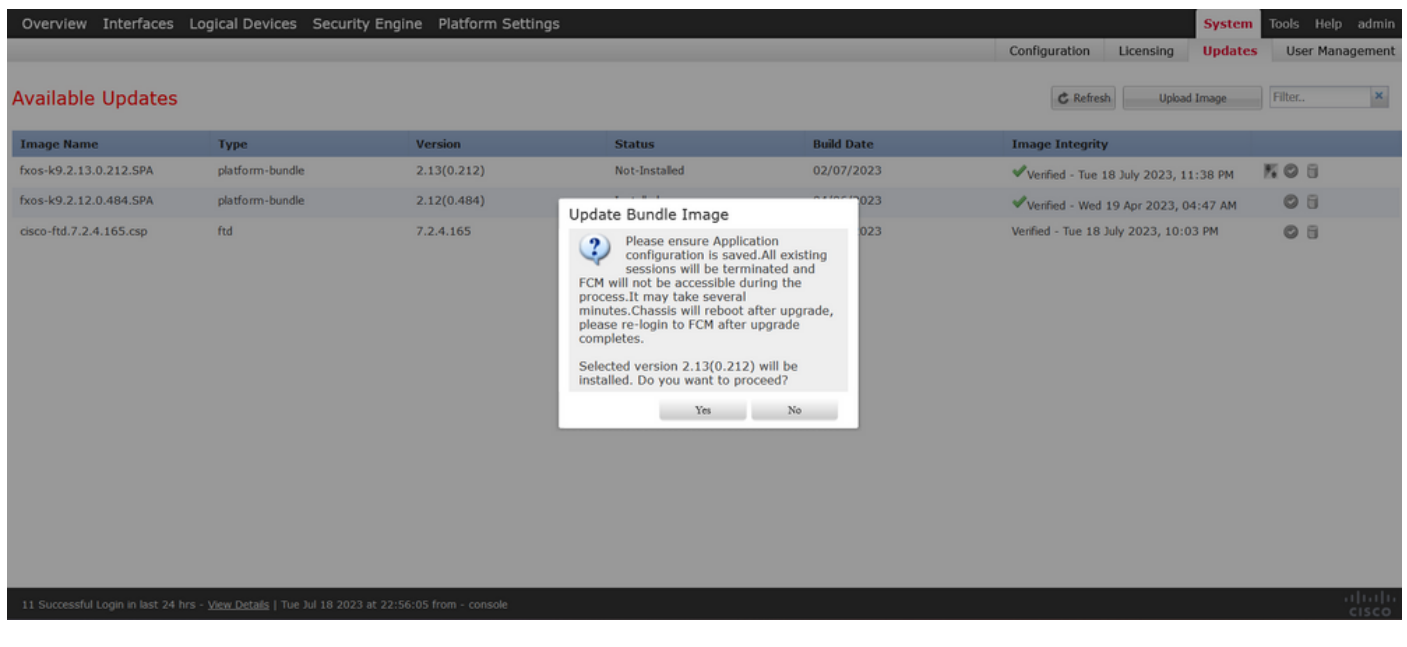

注意:此升级过程最多需要45分钟,请注意机箱在升级时会重新启动。

### 验证

使用FXOS CLI会话查看升级过程:

I.使用机箱的管理IP创建SSH会话。

II.查看固件监控FXOS升级进度。

A.使用命令范围系统移至系统范围

B.要显示升级进度,请使用show firmware monitor命令

建议的过程示例:

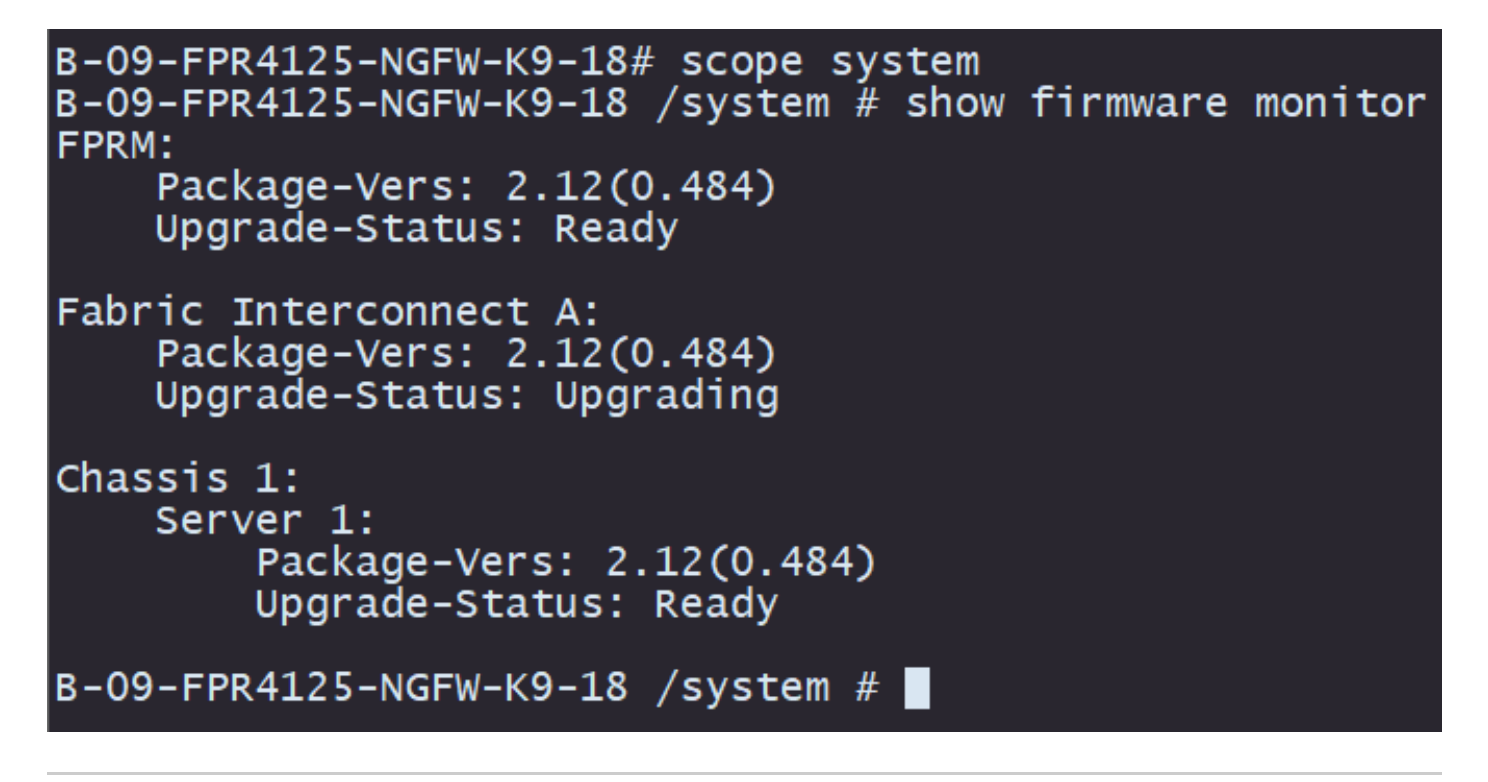

注意:升级完成后,您必须看到所有组件处于Ready状态,如果您注意到某个组件处于 Failed状态,请联系TAC。

升级完成后,您可以登录到Firepower机箱管理器以验证当前版本,您可以在概述控制面板上找到以 下内容:

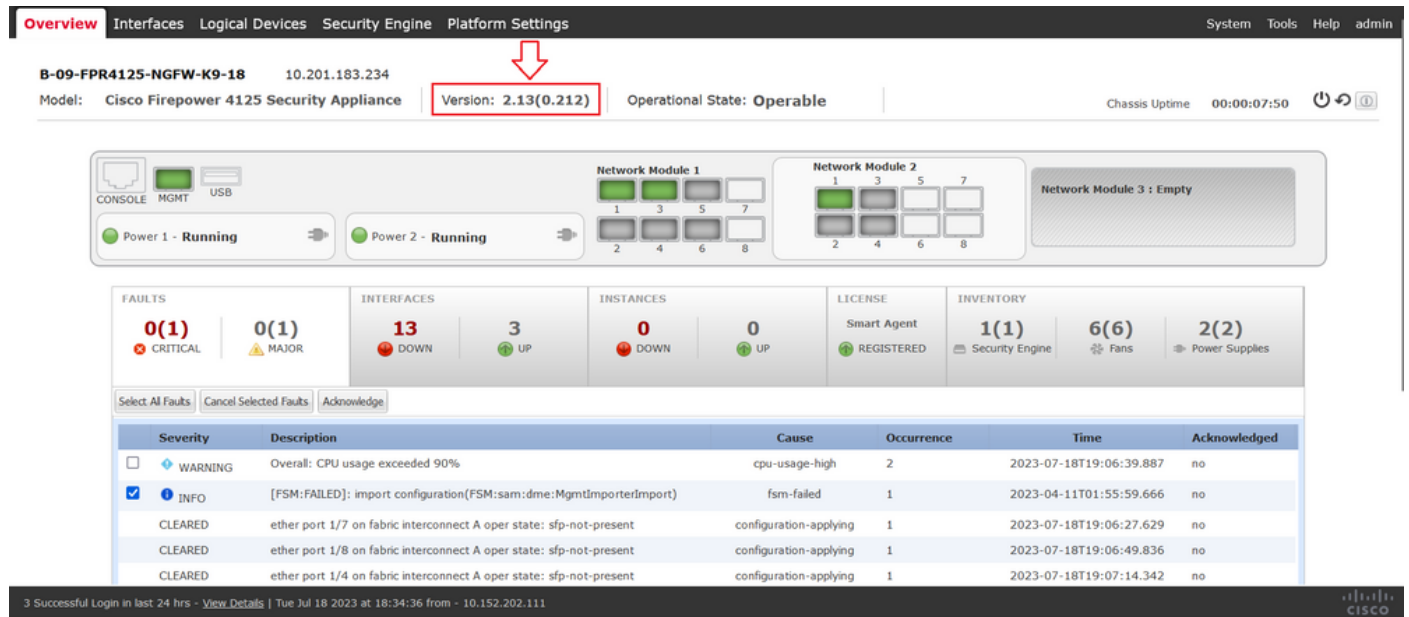

要通过CLI执行FXOS升级验证,可以使用以下步骤:

I.使用机箱的管理IP创建SSH会话。

II.使用show version命令验证机箱上的当前版本。

III.检查机箱插槽的工作状态:

A.使用命令范围ssa移至ssa范围

B.使用命令show slot检查插槽的当前状态

IV.升级后,您可以使用show app-instance命令验证逻辑设备的状态。

建议的过程示例:

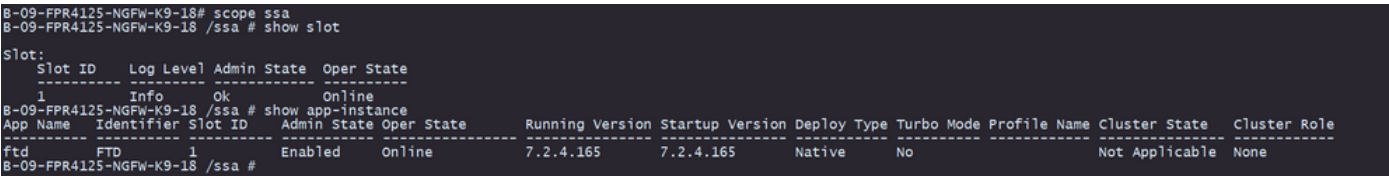

### 关于此翻译

思科采用人工翻译与机器翻译相结合的方式将此文档翻译成不同语言,希望全球的用户都能通过各 自的语言得到支持性的内容。

请注意:即使是最好的机器翻译,其准确度也不及专业翻译人员的水平。

Cisco Systems, Inc. 对于翻译的准确性不承担任何责任,并建议您总是参考英文原始文档(已提供 链接)。